# Quick Start

## **Nighthawk X6S AC3000 Tri-Band WiFi Range Extender**  Model EX8000

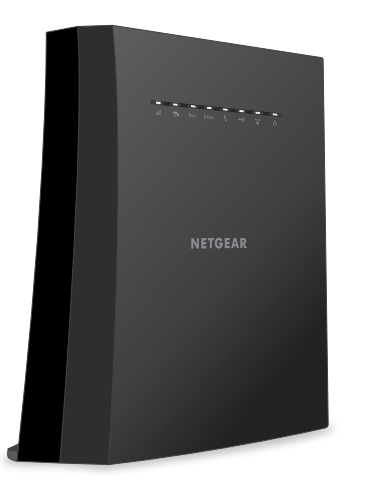

## **NETGEAR**

## **Getting Started**

To extend the range of your WiFi network, you must connect the extender to your existing WiFi network.

You can do this in one of two ways:

**• Connect with WPS**. Wi-Fi Protected Setup (WPS) lets you join a secure WiFi network without typing the network name and password. For more information, see *[Connect](#page-0-0)  [With WPS](#page-0-0)*.

Note: WPS does not support WEP network security or a hidden SSID network. If your router WiFi network uses WEP security or its SSID is hidden, follow the instructions in *[Connect With the NETGEAR Installation Assistant.](#page-1-0)*

- Take your WiFi-enabled computer or mobile device to the location with poor WiFi router coverage.
- b. Connect your WiFi-enabled computer or mobile device to the extended network. Your extender uses the same WiFi network settings as your router for its 2.4 GHz and 5 GHz extended networks.

**• Connect with the NETGEAR installation assistant**. To use the NETGEAR installation assistant, you must launch a web browser on your computer or mobile device. For more information, see the other side of this quick start guide.

Note: If your router's WiFi security setting is set to WPA2 enterprise, your extender can't connect to your router. You must change your router's WiFi security setting.

### <span id="page-0-0"></span>**Connect With WPS**

- Place the extender close to your router.
- b. Plug the extender into an electrical outlet. The Power LED lights green.

For example, if your extender connects to the router's 2.4 GHz WiFi band, your extender uses your router's 2.4 GHz WiFi settings for both its networks:

- a. Press the **WPS** button on the extender. The WPS LED  $\mathbb{Q}^3$  blinks white.
- 

- **• Router 2.4 GHz WiFi network name**. MyWiFiExample
- **• Router 5 GHz WiFi network name**. MyWiFiExample-5G
- **• Extended 2.4 GHz WiFi network name**. MyWiFiExample
- **• Extended 5 GHz WiFi network name**. MyWiFiExample

If your extender connects to the router's 5 GHz WiFi band, your extender uses your router's 5 GHz WiFi settings for both its networks:

- **• Router 2.4 GHz WiFi network name**. MyWiFiExample
- **• Router 5 GHz WiFi network name**. MyWiFiExample-5G
- **• Extended 2.4 GHz WiFi network name**. MyWiFiExample-5G
- **• Extended 5 GHz WiFi network name**. MyWiFiExample-5G

Note: Since your router and extended networks share the same WiFi network name, only one WiFi network name is broadcast.

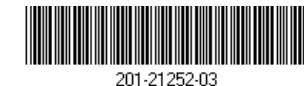

**1. Place the extender and supply power.**

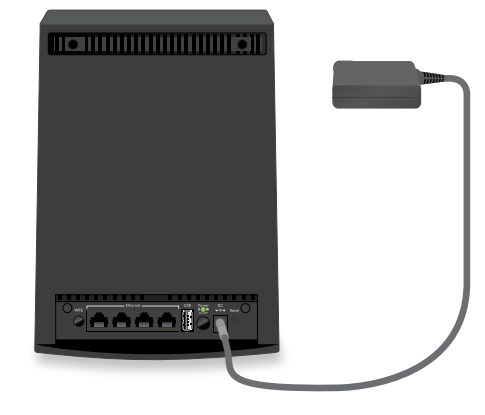

#### **2. Connect your extender to your router with WPS.**

#### **4. Connect your devices.**

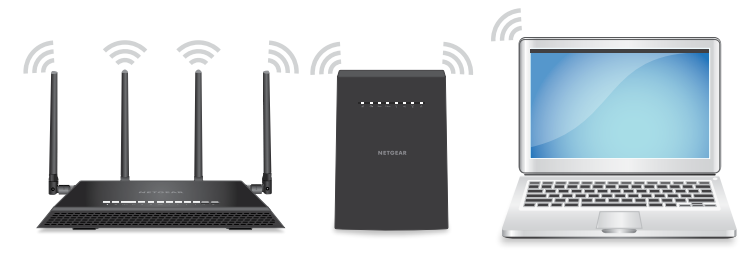

If the Power LED does not light, press the **Power** button.

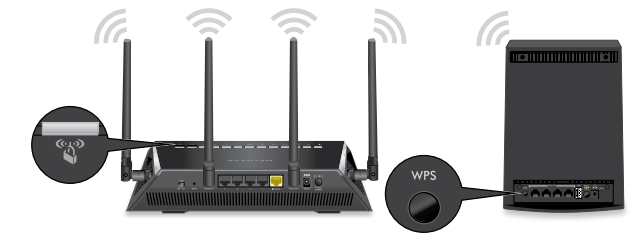

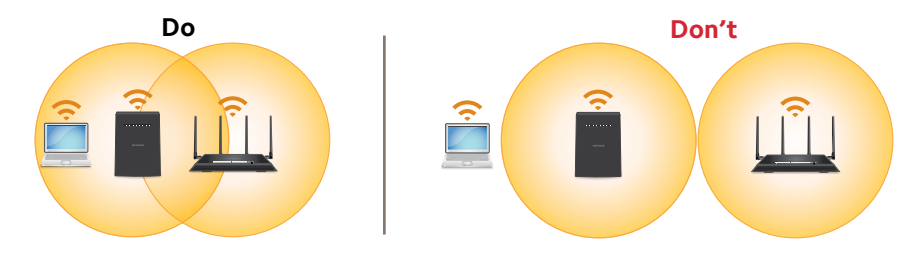

- b. Within two minutes, press the **WPS** button on your router.
	- When the extender connects to the router, the WPS LED lights solid white.
	- If the Link Status LED **III** lights white, the connection between your router and extender is good. If the Link Status LED lights amber or red, move the extender closer to the router and try again.
	- Note: If your router supports the 5 GHz band, your extender attempts to connect to the router's 5 GHz band the first time you press the **WPS** button. If your extender did not connect to the router's 5 GHz band the first time, repeat the WPS process.
- **3. Choose a location and check the signal strength.**

- a. Move your extender to a new location that is about halfway between your router and the area with a poor router WiFi signal.
	- The location that you choose must be within the range of your existing WiFi router network. See the previous image for an example.
	- The Link Status LED **ill** helps you choose a spot where the extender-to-router connection is optimal. For more information, see *[LED Descriptions](#page-1-1)* on the back of this quick start guide.

c. If your WiFi router supports the 5 GHz band, repeat Steps 2a and 2b and check to see that the Link Rate LED **11** and Maximum Throughput LED **and** light solid white to confirm the connection.

b. If you get no connection or a poor connection, move the extender closer to your router and try again until the Link Status LED lights white.

**NETGEAR, Inc.** 350 East Plumeria Drive San Jose, CA 95134, USA

### <span id="page-1-0"></span>**Connect With the NETGEAR Installation Assistant**

**1. Place the extender and supply power.**

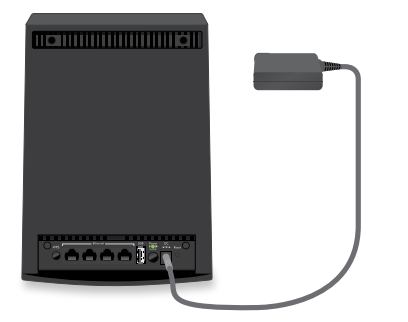

### **2. Connect your device to the extender.**

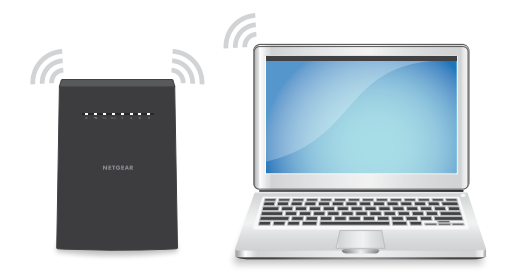

- Place the extender close to your router.
- Plug the extender into an electrical outlet. The Power LED lights green.

### **4. Choose a location and check the signal strength.**

- Connect a computer or mobile device to the extender using a WiFi or Ethernet connection:
- **• WiFi**. On your WiFi-enabled computer or mobile device, open the WiFi connection manager and locate and connect to the extender network called NETGEAR\_EXT.

When your WiFi-enabled computer or mobile device is connected to the extender, the Client LED  $\uparrow$  lights solid white.

If the Power LED does not light, press the **Power** button.

- **3. Connect your extender to your router with a web browser.**
	- a. Launch a web browser and visit *www.mywifiext.net.* The NETGEAR installation assistant displays.
	- b. Follow the prompts to connect your extender to your existing WiFi network.

If you get no connection or a poor connection, move the extender closer to your router and try again until the Link Status LED lights white.

**• Ethernet**. Use an Ethernet cable to connect the Ethernet port on the extender to an Ethernet port on your computer.

- $\rightarrow$ Maximum Throughput LED
	- $2.4$ GHz  $5<sub>GHz</sub>$ 2.4 GHz and 5 GHz LEDs

'J

 $\div$ 

a. Move your extender to a new location that is about halfway between your router and the area with a poor router WiFi signal.

The location that you choose must be within the range of your existing WiFi router network. See the previous image for an example.

The Link Status LED helps you choose a spot where the extender-to-router connection is optimal. For more information, see *[LED Descriptions](#page-1-1).*

For more information about the LEDs, see the user manual.

Link Status LED

 $|.$ 

This LED indicates the WiFi connection between the extender and the router.

- **• Solid white**. Best connection.
- **• Solid amber**. Good connection.
- **• Solid red**. Poor connection.
- **• Off**. No connection.
- **• Blinking white**. The extender resets to its factory default settings.
- **• Solid white**. The extender uses the 5 GHz WiFi band for backhaul.
- **• Off**. The extender uses the 2.4 GHz WiFi band for backhaul.
- **• Blinking white**. The extender is resetting to its factory default settings.
- **• Solid white**. The 2.4 or 5 GHz radio is operating.
- **•• Off**. The 2.4 or 5 GHz radio is off.
- **Blinking white (5 GHz LED only)**. The extender is resetting to its factory default settings.
- **• Solid white.** The extender is connected to a WiFi-enabled computer or mobile device.
- **• Off**. The extender is not connected to a WiFi-enabled computer or mobile device.
- **• Solid white**. A USB device is connected to the extender.
- **• Blinking white**. A WPS connection is being established.
- **• Solid white**. The extended network is enabled with WiFi security (either WPA or WPA2).
- **Off**. The extended network is enabled without WiFi security.
- **• Solid white**. An Ethernet device is connected to an Ethernet port.

Client Link LED

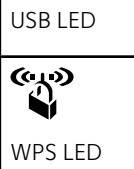

Ethernet LED

 $\frac{1}{4}$ 

## <span id="page-1-1"></span>**LED Descriptions Log In to Access Extender Settings**

After installation, you can log in to the extender to view or change the extender's settings.

### ¾ **To log in to the extender:**

- 1. Launch a web browser from a computer or mobile device that is connected to your extender network.
- 2. Log in to your extender:
	- If you did not enable the One WiFi Name feature, enter **www.mywifiext.net** in the address field of the browser.
	- If you enabled the One WiFi Name feature, enter one of the following URLs:
		- **Windows-based computer**. http://mywifiext
		- **Mac computers and iOS devices**. http://mywifiext.local
		- **Android devices**. http://*<extender's IP address>* (for example, http://192.168.1.3)

To find your extender's IP address, do the following:

- a. Log in to your router.
- b. Find the page in your router web interface that lists the devices connected to your router.
- c. Find your extender in the list and note your extender's IP address.
- d. Enter your extender's IP address in the address field of your web browser. A login page displays.
- 3. Enter your admin email address and password and click the **LOG IN** button. The Status page displays.

## **Support**

Thank you for purchasing this NETGEAR product. You can visit *<www.netgear.com/support>* to register your product, get help, access the latest downloads and user manuals, and join our community. We recommend that you use only official NETGEAR support resources.

Si ce produit est vendu au Canada, vous pouvez accéder à ce document en français canadien à *<http://downloadcenter.netgear.com/other/>*.

(If this product is sold in Canada, you can access this document in Canadian French at *<http://downloadcenter.netgear.com/other/>*.)

For the current EU Declaration of Conformity, visit *<http://kb.netgear.com/11621>*.

For regulatory compliance information, visit *[http://www.netgear.com/about/regulatory](http://www.netgear.com/about/regulatory/)/*. See the regulatory compliance document before connecting the power supply.

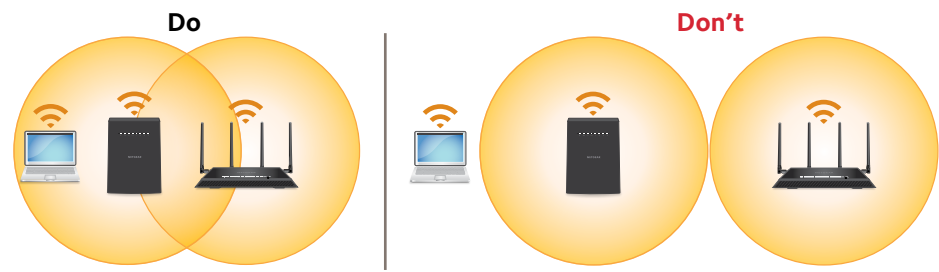

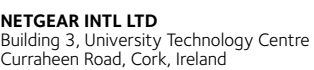

© NETGEAR, Inc., NETGEAR and the NETGEAR Logo are trademarks of NETGEAR, Inc. Any non-NETGEAR trademarks are used for reference purposes only.

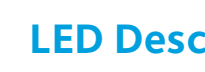